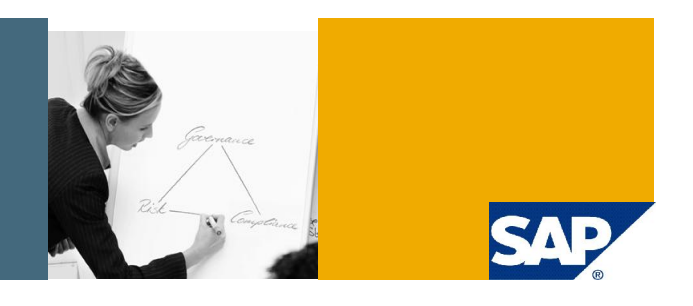

# SAP GRC Process Control 2.5

# How to create and execute ABAP Query for PC 2.5 Application

SAP GRC Regional Implementation Group

Applicable Releases:

SAP GRC Process Control 2.5

IT Practice : GRC GRC / Process Control IT Scenario :

GRC / Process Control

1.00

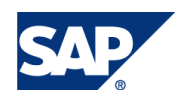

#### © Copyright 2009 SAP AG. All rights reserved.

No part of this publication may be reproduced or transmitted in any form or for any purpose without the express permission of SAP AG. The information contained herein may be changed without prior notice.

Some software products marketed by SAP AG and its distributors contain proprietary software components of other software vendors.

Microsoft, Windows, Outlook, and PowerPoint are registered trademarks of Microsoft Corporation.

IBM, DB2, DB2 Universal Database, OS/2, Parallel Sysplex, MVS/ESA, AIX, S/390, AS/400, OS/390, OS/400, iSeries, pSeries, xSeries, zSeries, z/OS, AFP, Intelligent Miner, WebSphere, Netfinity, Tivoli, Informix, i5/OS, POWER, POWER5, OpenPower and PowerPC are trademarks or registered trademarks of IBM Corporation.

Adobe, the Adobe logo, Acrobat, PostScript, and Reader are either trademarks or registered trademarks of Adobe Systems Incorporated in the United States and/or other countries.

Oracle is a registered trademark of Oracle Corporation.

UNIX, X/Open, OSF/1, and Motif are registered trademarks of the Open Group.

Citrix, ICA, Program Neighborhood, MetaFrame, WinFrame, VideoFrame, and MultiWin are trademarks or registered trademarks of Citrix Systems, Inc.

HTML, XML, XHTML and W3C are trademarks or registered trademarks of W3C®, World Wide Web Consortium, Massachusetts Institute of Technology.

Java is a registered trademark of Sun Microsystems, Inc.

JavaScript is a registered trademark of Sun Microsystems, Inc., used under license for technology invented and implemented by Netscape.

MaxDB is a trademark of MySQL AB, Sweden.

SAP, R/3, mySAP, mySAP.com, xApps, xApp, SAP NetWeaver, and other SAP products and services mentioned herein as well as their respective logos are trademarks or registered trademarks of SAP AG in Germany and in several other countries all over the world. All other product and service names mentioned are the trademarks of their respective companies. Data contained in this document serves informational purposes only. National product specifications may vary.

These materials are subject to change without notice. These materials are provided by SAP AG and its affiliated companies ("SAP Group") for informational purposes only, without representation or warranty of any kind, and SAP Group shall not be liable for errors or omissions with respect to the materials. The only warranties for SAP Group products and services are those that are set forth in the express warranty statements accompanying such products and services, if any. Nothing herein should be construed as constituting an additional warranty.

These materials are provided "as is" without a warranty of any kind, either express or implied, including but not limited to, the implied warranties of merchantability, fitness for a particular purpose, or non-infringement.

SAP shall not be liable for damages of any kind including without limitation direct, special, indirect, or consequential damages that may result from the use of these materials.

SAP does not warrant the accuracy or completeness of the information, text, graphics, links or other items contained within these materials. SAP has no control over the information that you may access through the use of hot links contained in these materials and does not endorse your use of third party web pages nor provide any warranty whatsoever relating to third party web pages.

SAP NetWeaver "How-to" Guides are intended to simplify the product implementation. While specific product features and procedures typically are explained in a practical business context, it is not implied that those features and procedures are the only approach in solving a specific business problem using SAP NetWeaver. Should you wish to receive additional information, clarification or support, please refer to SAP Consulting.

Any software coding and/or code lines / strings ("Code") included in this documentation are only examples and are not intended to be used in a productive system environment. The Code is only intended better explain and visualize the syntax and phrasing rules of certain coding. SAP does not warrant the correctness and completeness of the Code given herein, and SAP shall not be liable for errors or damages caused by the usage of the Code, except if such damages were caused by SAP intentionally or grossly negligent.

#### Disclaimer

Some components of this product are based on Java™. Any code change in these components may cause unpredictable and severe malfunctions and is therefore expressively prohibited, as is any decompilation of these components.

Any Java™ Source Code delivered with this product is only to be used by SAP's Support Services and may not be modified or altered in any way.

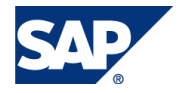

#### Document History

**Document Version Description**

1.00 Draft Version

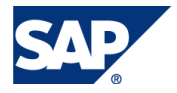

#### Typographic Conventions Icons

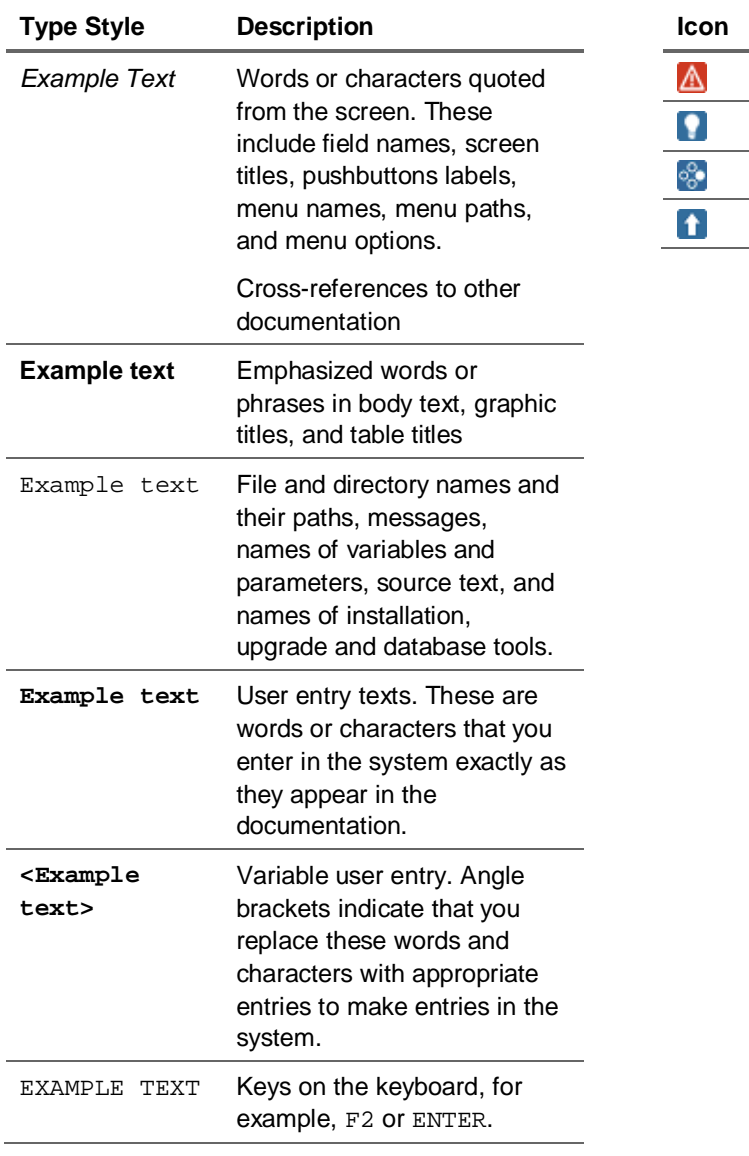

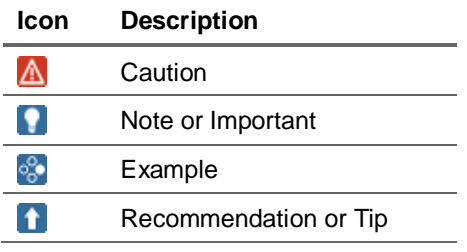

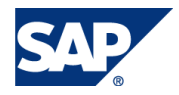

#### **Table of Contents**

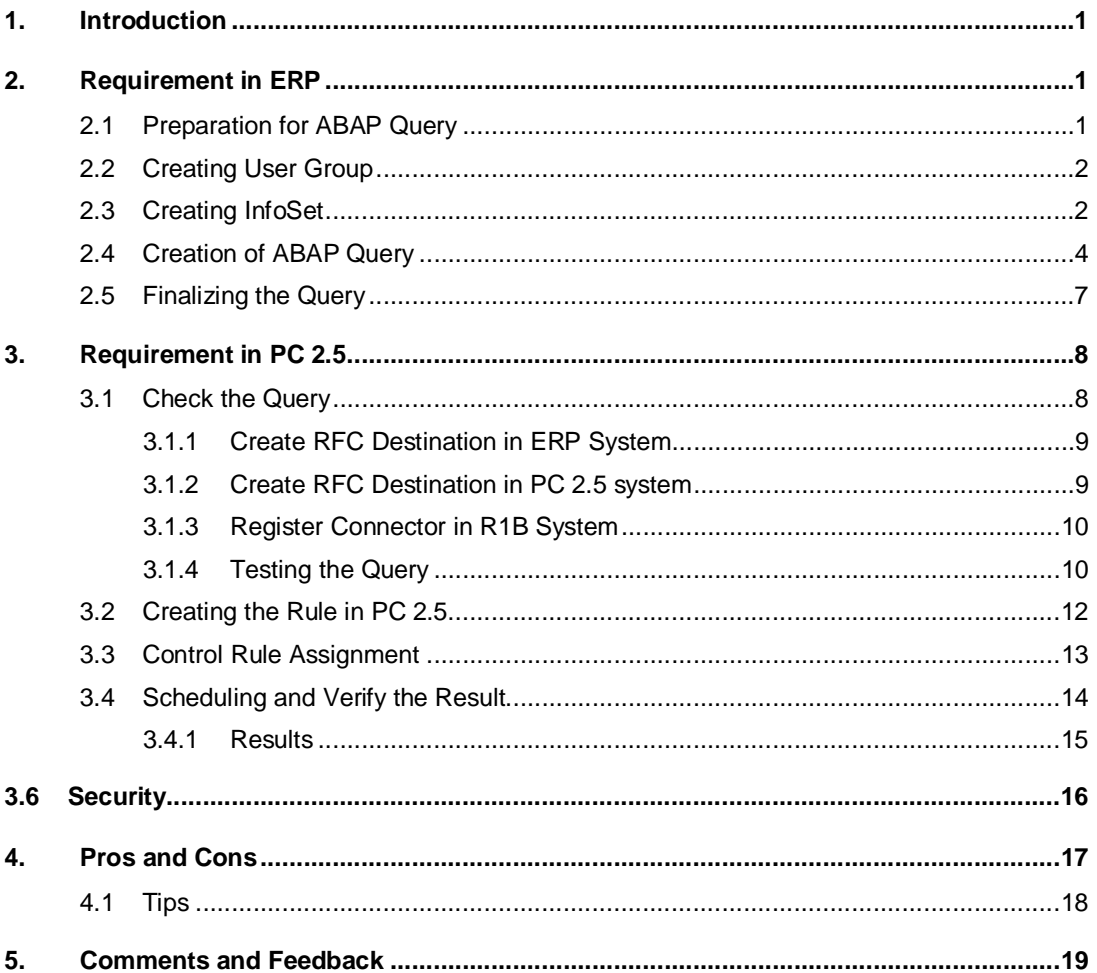

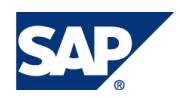

# 1. Introduction

The SAP GRC Process Control application – part of a comprehensive set of SAP solutions for governance, risk, and compliance allows to automate the monitoring, testing, assessment, remediation, and certification of enterprise-wide business processes. The complete visibility can be gained into business process controls to ensure that they are operating as designed and the data also can be trusted to report to regulatory authorities. Automated Control takes the important role in monitoring the controls. SAP has delivered the out-of-box controls in the form of ABAP Script technically ABAP program in ERP system bundled as RTA (Real Time Agent). Still Customer used to have more requirements and that can be fulfilled by the ABAP Query functionality provided in PC 2.5 application.

This guide is not a replacement for SAP ABAP Query documentation or training material, but rather has been developed to provide a quick reference guide how to leverage the power of the tool in conjunction with SAP Business Objects Process Control 2.5

# 2. Requirement in ERP

#### 2.1 Preparation for ABAP Query

GRC Process Control has the capability to help organizations to automate the effectiveness of the controls in ERP system. Although PC 2.5 has out-of-box delivered control, further control extension can be achieved by adopting the ABAP query functionality.

Although ABAP Query is a specialized skill, no program development experience respectively ABAP coding skills are required.

To determine the structure of reports in ABAP Query, users only have to understand the business requirement for monitoring controls and building a query in the ERP system.

There are three types of query reports like Basic lists, Statistics, Ranked lists are available now and those can be integrated with PC 2.5 for report output requirement. Preparation work for building a query needs good command over the three transactions 1) SQ01 - ABAP Query 2) SQ02 - InfoSet 3) SQ03 - User group

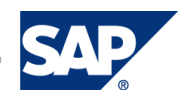

# 2.2 Creating User Group

First step in this process is to create a user group. The creation will be performed with transaction code SQ03. In our example a user group of "BPX\_RIG\_PC" is being created.

You can assign the users who will be able to see and execute the query by clicking on "Assign users and InfoSets"

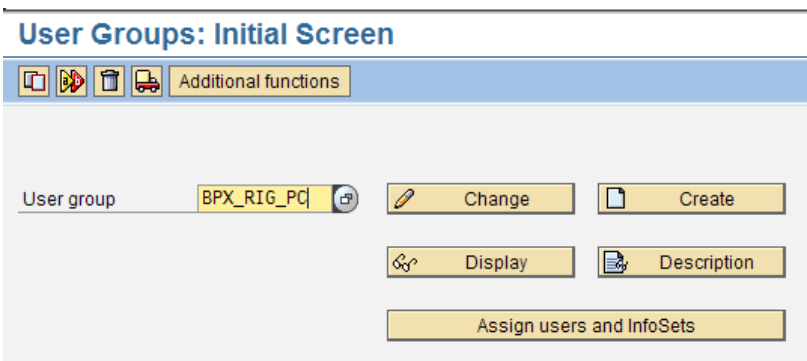

Figure 2.1: User Group creation for PC 2.5 ABAP Query

# 2.3 Creating InfoSet

Second step in this process is to create an InfoSet, you can go to the transaction SQ02 and create an InfoSet as "ZBPX\_RIG\_PC\_ISET".

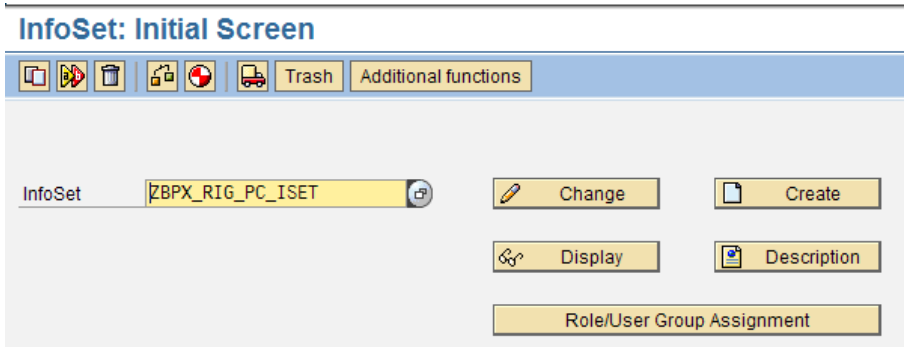

Figure 2.2: Creating InfoSet

After entering the InfoSet text "ZBPX\_RIG\_PC\_ISET", you can Create the Info Set, a popup screen will open. You need to provide a small description about the Info set. And also you need to maintain the table join VBRK as mentioned below and continue with the next step.

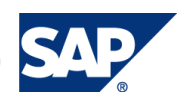

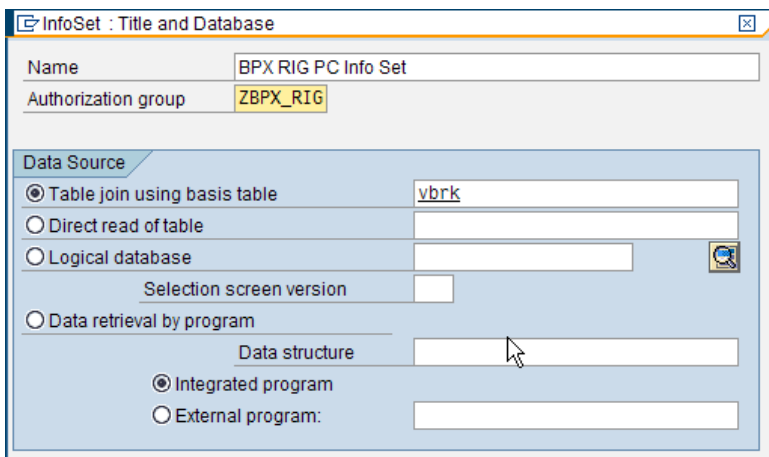

Figure 2.3: InfoSet Description

In next screen, a new table can also be inserted by clicking on Insert table button on application toolbar. You can add VBRP as another table. You can find the join condition where you will be able to join the two tables with the primary key or other field relationships.

|                                                                                         | <b>InfoSet: Initial Screen</b> |                                            |   |  |  |                                          |                                            |                               |  |  |
|-----------------------------------------------------------------------------------------|--------------------------------|--------------------------------------------|---|--|--|------------------------------------------|--------------------------------------------|-------------------------------|--|--|
| $ G  _{\mathbb{P}_2}$ [히   ទ' Alias ]<br><b>8</b> Join conditions<br>51945<br>→ InfoSet |                                |                                            |   |  |  |                                          |                                            |                               |  |  |
|                                                                                         |                                |                                            |   |  |  |                                          |                                            |                               |  |  |
|                                                                                         |                                |                                            |   |  |  |                                          |                                            |                               |  |  |
|                                                                                         |                                |                                            |   |  |  |                                          |                                            |                               |  |  |
|                                                                                         |                                | <b>VBRK: Billing Document: Header Data</b> |   |  |  | <b>VBRP: Billing Document: Item Data</b> |                                            |                               |  |  |
|                                                                                         | <b>Technical Nam Long Text</b> |                                            |   |  |  | <b>Technical Nan Long Text</b>           |                                            |                               |  |  |
|                                                                                         | 元 IVBELN                       | <b>Billing Document</b>                    | - |  |  | √t VBELN                                 | <b>Billing Document</b>                    |                               |  |  |
|                                                                                         | <b>FKART</b>                   | <b>Billing Type</b>                        |   |  |  | 元 POSNR                                  | <b>Billing item</b>                        |                               |  |  |
|                                                                                         | <b>FKTYP</b>                   | <b>Billing category</b>                    |   |  |  | <b>UEPOS</b>                             | Higher-level item in bill of mate          |                               |  |  |
|                                                                                         | <b>VBTYP</b>                   | SD document category                       |   |  |  | <b>FKIMG</b>                             | <b>Actual Invoiced Quantity</b>            |                               |  |  |
|                                                                                         | <b>WAERK</b>                   | <b>SD Document Currency</b>                |   |  |  | <b>VRKME</b>                             | Sales unit<br>Numerator (factor) for conve |                               |  |  |
|                                                                                         | <b>VKORG</b>                   | Sales Organization                         |   |  |  | <b>UMVKZ</b>                             |                                            |                               |  |  |
|                                                                                         | <b>VTWEG</b>                   | <b>Distribution Channel</b>                | ÷ |  |  | <b>MANARY KN</b>                         |                                            | Denominator (Divisor) for Cor |  |  |
|                                                                                         |                                |                                            |   |  |  |                                          |                                            |                               |  |  |

Figure 2.4: InfoSet Initial Screen

For maintaining the Infoset, click on InfoSet button. You will be able to provide the selection such as new empty field group as mentioned below.

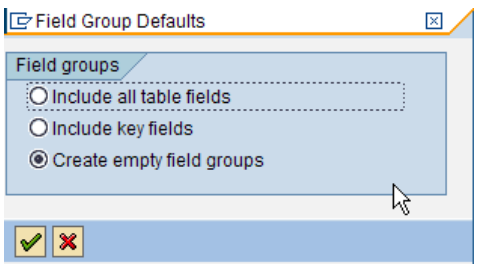

Figure 2.5: Field Group

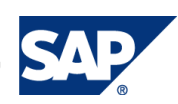

Two empty field groups are created as shown in Figure 2.6. In the left pane, you can find the list of fields for both the tables VBRK and VBRP. You can manage the field selection by drag and drop functionality.

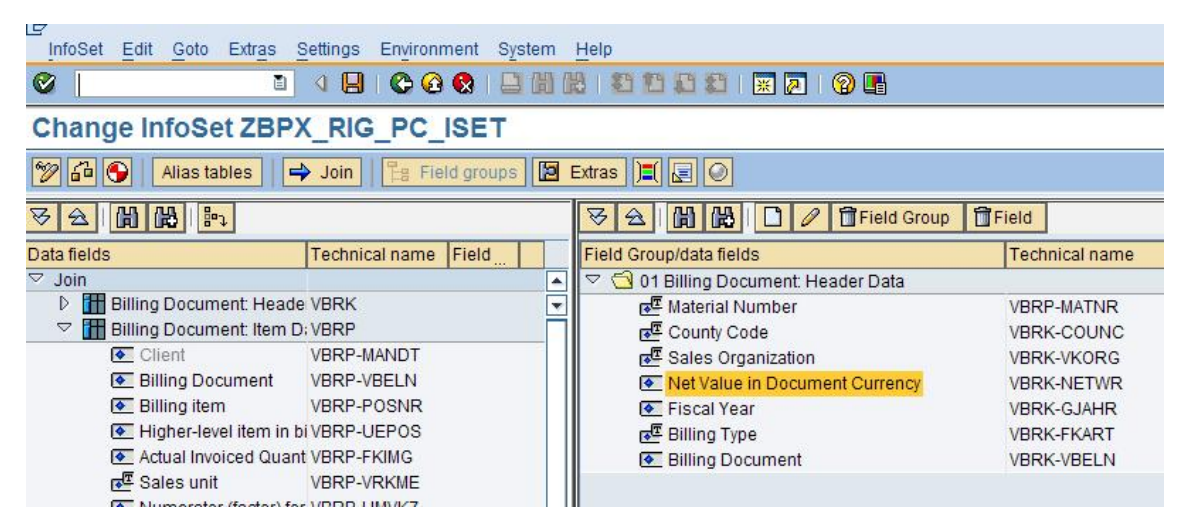

Figure 2.6: Field Group Selection and management

You can go to the Role/UserGroup Assignment to assign the InfoSet to a specific usergroup. Check the checkbox beside the user groups and Save to assign InfoSet to them. Here, ZBPX\_RIG\_PC\_ISET is assigned to BPX\_RIG\_PC.

| 合  4  開                                        |               |                            |  |              |  |  |  |  |  |  |
|------------------------------------------------|---------------|----------------------------|--|--------------|--|--|--|--|--|--|
| InfoSet roles and user groups ZBPX_RIG_PC_ISET |               |                            |  |              |  |  |  |  |  |  |
| Assigned table User group                      |               | User group name            |  | Role Role na |  |  |  |  |  |  |
| է                                              | BPX_RIG_PC    | BPX RIG PC User Group      |  |              |  |  |  |  |  |  |
|                                                | <b>JACKIE</b> | Jackie's play ground       |  |              |  |  |  |  |  |  |
|                                                |               | RKT USR GRP RKT USER GROUP |  |              |  |  |  |  |  |  |

Figure 2.7: InfoSet assigned user group

# 2.4 Creation of ABAP Query

Last step in this process is to create a ABAP query, you can go to the transaction SQ01 and create a standard area query "ZBPX\_GRCPC\_Q1".

You can go to the screen utility and change the work area to standard area.

If a query is selected to be with Standard area, it can only be used in that specific client.

If a query is selected to be with Global area, it can be used cross client.

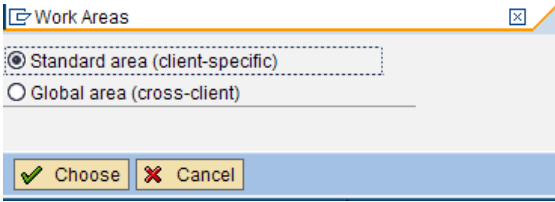

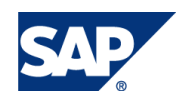

Figure 2.8: Selecting the Work Area

After selecting the work area, you can create the Query.

#### Query from User Group BPX\_RIG\_PC: Initial Screen

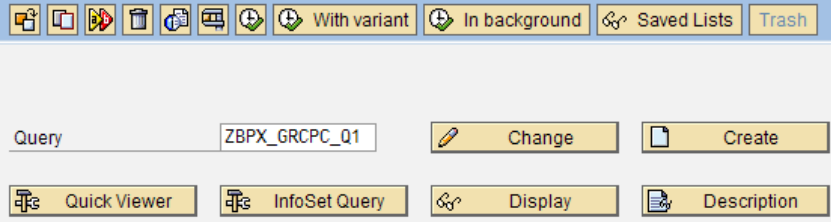

Figure 2.8: Query Creation Screen

You can provide ZBPX\_GRCPC\_Q1 as Query Name and then proceed with the creation of the query. All the list of InfoSet will be displayed as shown in Figure 2.9 assigned to the user group (BPX\_RIG\_PC). Now you can select ZBPX\_RIG\_PC\_ISET and proceed further.

|                                      | ✔ <b>図 間 間 圖 图 9 日 画 下InfoSet se</b> |
|--------------------------------------|--------------------------------------|
| <b>InfoSet</b>                       | <b>Text</b>                          |
| ZBPX_RIG_PC_ISET BPX RIG PC Info Set |                                      |
|                                      |                                      |

Figure 2.9: InfoSet Selection for Query

After selecting the InfoSet, you can go to initial selection of query creation screen. Here you can define the title as well as customize the number of pages and other print and output format details.

#### Create Query ZBPX GRCPC Q1: Title, Format

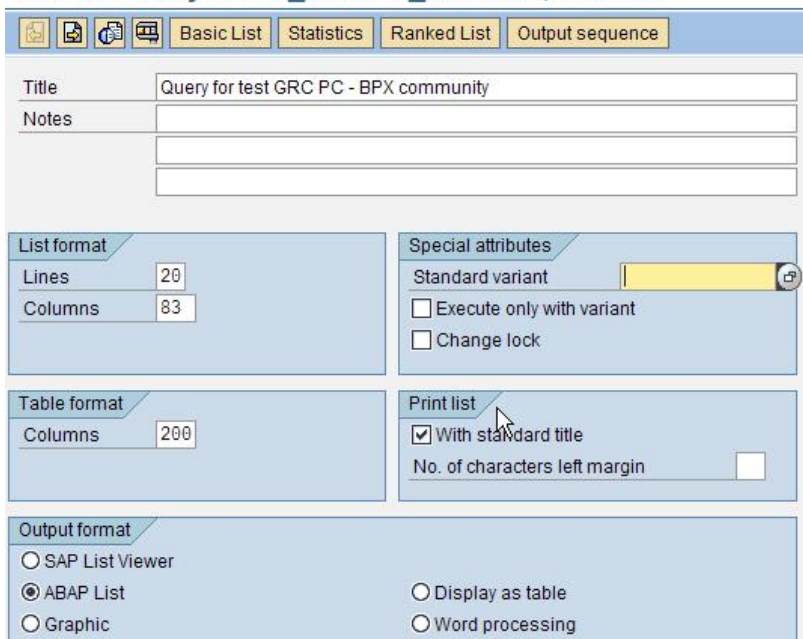

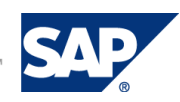

r.

Figure 2.10: Report Format

You can go to Next Screen to select the field groups that are to be used in your query. Please ensure that the checkbox Billing document: Header Data and proceed further with the next screen.

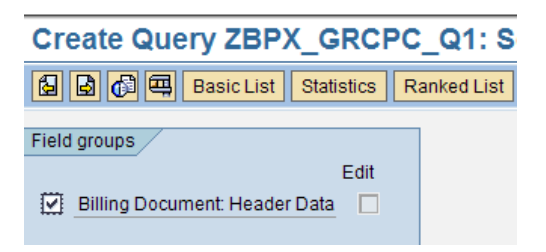

Figure 2.11: Field groups selection for Query

You can go to Next screen to select the list of fields required in the query.

#### Create Query ZBPX GRCPC Q1: **图图图图图**Basic List | Statistics | Ranked List Fields / Billing Document: Header Data Material Number Text:Material Number County Code Text:County Code Sales Organization Text:Sales Organization Net Value in Document Currency Fiscal Year □ Billing Type Text:Billing Type ☑ Billing Document

Figure 2.12: Choosing the Fields for Query

You can go to Next screen to choose which of these fields are to be select-options and parameters. Please make sure to check the checkbox before the fields and press Enter to make SV and 1Z input enabled. Please make sure to check checkbox SV – No intervals for select-option and also to check checkbox 1Z – No extensions for select-option.

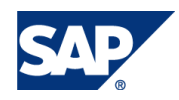

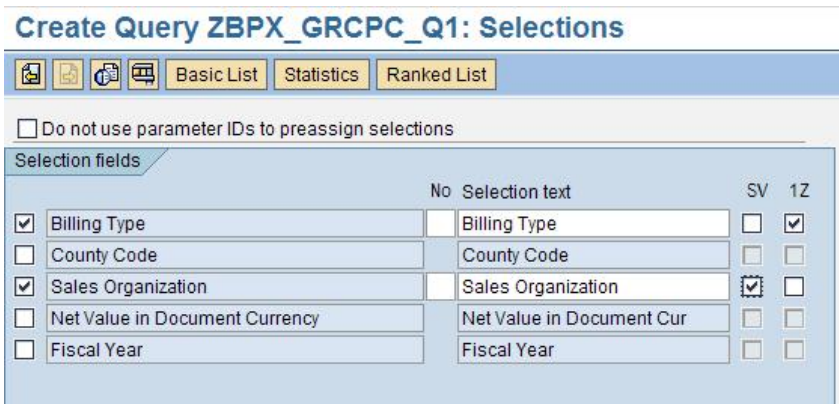

**Figure 2.13: Choosing the Selection Fields**

**Here you can choose the sequence of** fields that are displayed on selection-screen. After that you can go to the **Basic list** button on application tool bar. You should be familiar with the different toolbar options to explore about the feature of selections.

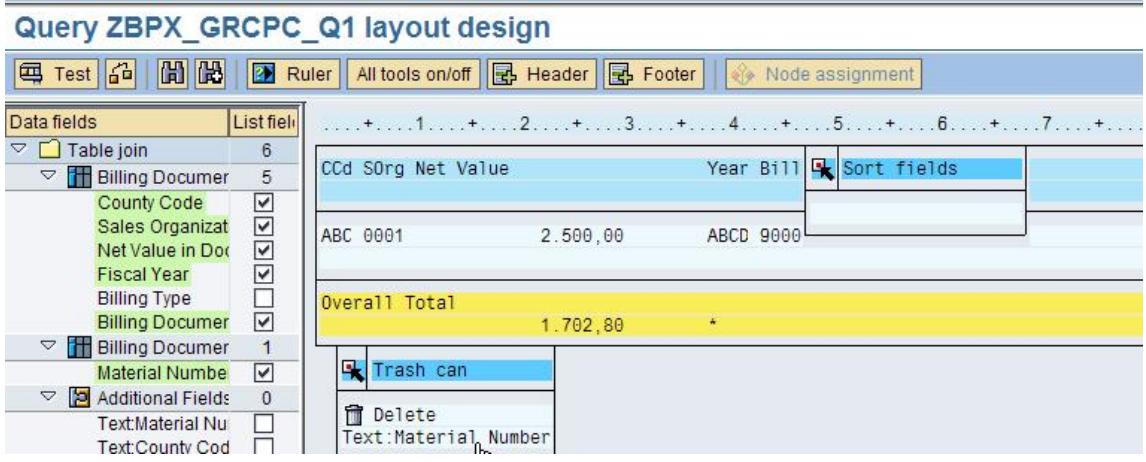

Figure 2.14: Query Layout Design

# 2.5 Finalizing the Query

Once the query is created, you can execute the query for its testing.

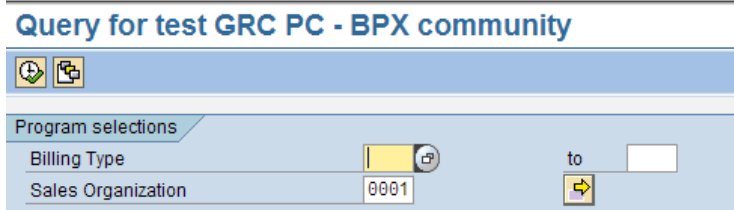

Figure 2.15: Test of the Query

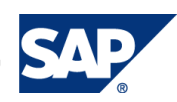

In the selection option, "0001" sales organization is provided and it will generate the report for the same selection.

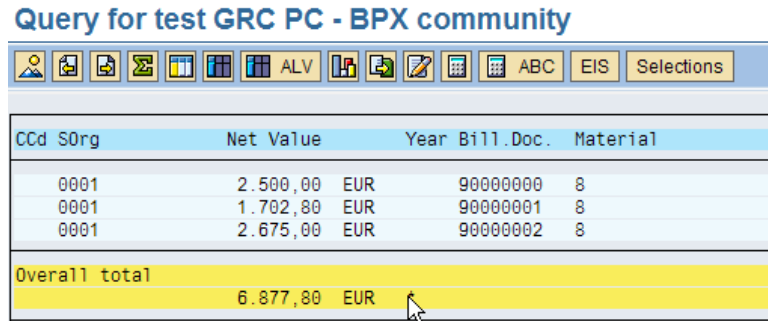

Figure 2.16: Query Output

In order to make the selection options for PC 2.5, you can create a variant so that it can be re-usable.

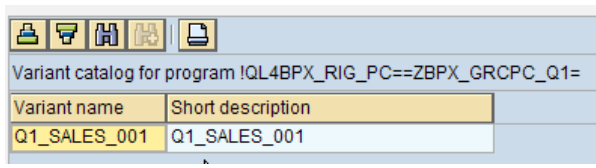

Figure 2.17: Variant Creation

#### **How to generate the program code from the Query?**

Now you can go to SQ01 and select the query **ZBPX\_GRCPC\_Q1**. From the menu options choose Query -> More functions -> Generate program

There is a specific naming convention to this program. It starts with AQZZ, continued by user group name, from seventeenth character Query Name starts and rest of the spaces are filled with '=' (equals).

**WARNING – Please do not re generate the functionality after code is written in the ABAP Query program as it will reset to the original code, that means you will lose all your code.**

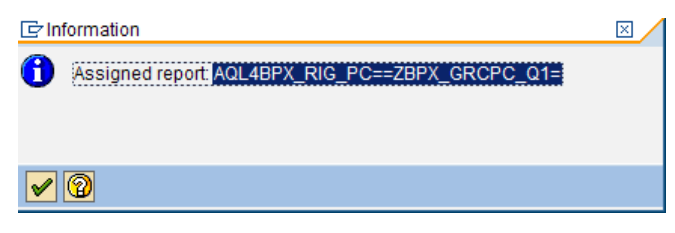

Figure 2.18: ABAP Query Program Name

# 3. Requirement in PC 2.5

#### 3.1 Check the Query

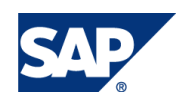

Whenever you build the Query in ERP system, you must check in PC 2.5 system that it has a target connector defined in the IMG section of PC 2.5. If no target connector defined in the PC 2.5 system then you can follow the below steps to create one. You should have administrator rights to create the connector in both R1B (PC 2.5 system) and VFA (ERP System).

#### 3.1.1 Create RFC Destination in ERP System

You need to create a RFC ID in ERP system in order to establish a connection between and ERP and PC 2.5 system.

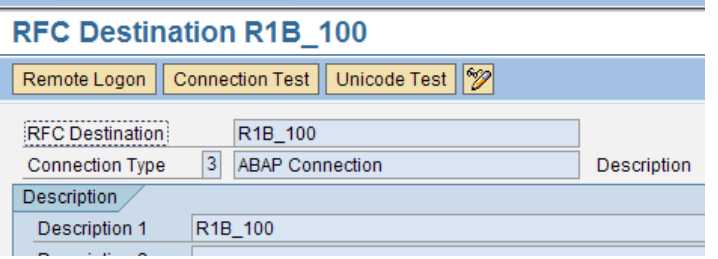

Figure 3.1: RFC Destination in ERP System

#### 3.1.2 Create RFC Destination in PC 2.5 system

You need to create a RFC ID in PC 2.5 system in order to establish a connection between and ERP and PC 2.5 system.

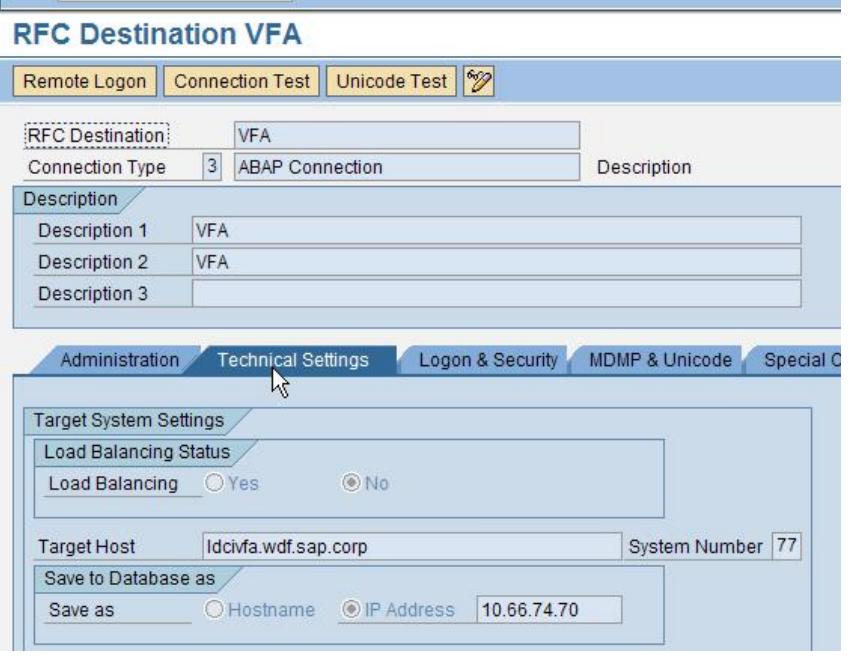

Figure 3.2: RFC Destination in PC 2.5 System

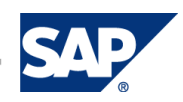

# 3.1.3 Register Connector in R1B System

You can go to the IMG settings in PC 2.5 system SPRO>GRC Process control and you can find more details in the screen below.

| <b>Display IMG</b>  |                                                                                   |
|---------------------|-----------------------------------------------------------------------------------|
| 趵<br>ਦ              | Get BC Sets for Activity   Get Activated BC Sets for A<br><b>Existing BC Sets</b> |
| Structure           |                                                                                   |
| B,<br>$\triangleq$  | SAP Customizing Implementation Guide                                              |
| ⊫&                  | <b>(b)</b> Activate Business Functions                                            |
| D                   | SAP NetWeaver                                                                     |
| D                   | <b>Cross-Application Components</b>                                               |
| $\overline{\nabla}$ | <b>GRC Process Control</b>                                                        |
| D                   | General                                                                           |
| D                   | <b>Attributes</b>                                                                 |
| D                   | Workflow                                                                          |
| D                   | Cases                                                                             |
| D                   | Planning and Scheduling                                                           |
| D                   | <b>Structure Setup</b>                                                            |
| D                   | User-Defined Fields                                                               |
| $\bigtriangledown$  | Assessment and Test                                                               |
|                     | Specify Names for Ratings<br>⋑                                                    |
|                     | ₹<br><b>E&gt;</b> Determine Entity-Level Controls: Necessity of Issue Reporting   |
|                     | B.<br>Specify Aggregation for Entity-Level Control Group Rating                   |
|                     | B.<br>Specify Whether Review is Necessary                                         |
|                     | ₿<br>Skip Review Depending on Rating                                              |
| Ó                   | Automated Testing and Monitoring                                                  |
|                     | ⊕<br>Configure RFC Connectors                                                     |
|                     | ⊕<br>Maintain System Type                                                         |
|                     | <b>Register Connectors</b>                                                        |
|                     | D<br>Rule                                                                         |

Figure 3.3: IMG Setting in PC System

You need set up a connector entry for the source system and target connector. Here the target connector is the ERP system where the query has to be built and the source system is the PC 2.5 system and that is R1B System and the client in use is 100.

| <b>Change View "Connector Setup": Overview</b> |                  |                                 |                          |  |  |  |  |  |  |
|------------------------------------------------|------------------|---------------------------------|--------------------------|--|--|--|--|--|--|
| New Entries   白日の日医日<br>⊗                      |                  |                                 |                          |  |  |  |  |  |  |
| Connector Setup                                |                  |                                 |                          |  |  |  |  |  |  |
| <b>System Type</b>                             | Target Connector | Source Connector                | Default Target Connector |  |  |  |  |  |  |
| ICC                                            | <b>CCPORT</b>    |                                 |                          |  |  |  |  |  |  |
| <b>SAP</b>                                     | J1E 100          | R <sub>1</sub> B <sub>100</sub> |                          |  |  |  |  |  |  |
| <b>SAP</b>                                     | VFA              | R1B_100                         | ⊽                        |  |  |  |  |  |  |
|                                                |                  |                                 |                          |  |  |  |  |  |  |
|                                                |                  |                                 |                          |  |  |  |  |  |  |

Figure 3.4: Register the Connector in PC 2.5 System

#### 3.1.4 Testing the Query

You can test the query prior to be used in the automated test control monitoring. Path Evaluation Set up> Query

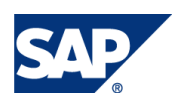

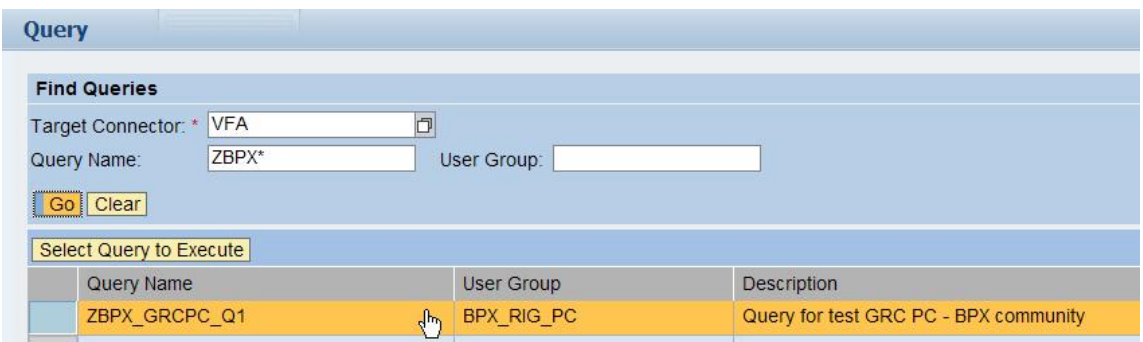

Figure 3.5: Query Test in PC 2.5 system

Here in PC 2.5, you have the provision to limit maximum number of rows for selection to avoid any performance bottleneck.

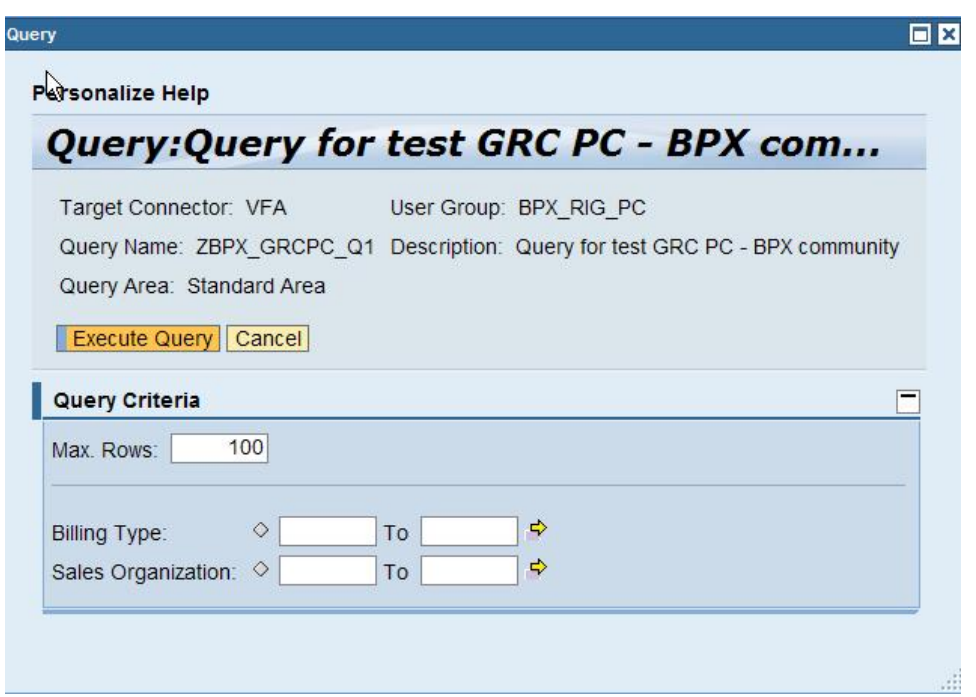

Figure 3.6: Query Selection Field in PC 2.5

The results are produced as follows in Figure 3.7.

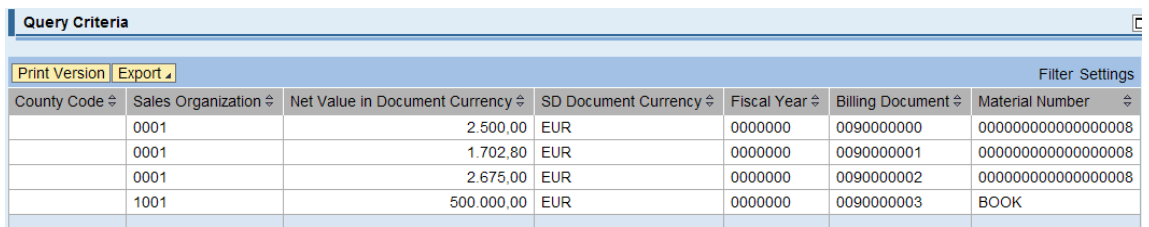

Figure 3.7: Query Result Output in PC 2.5

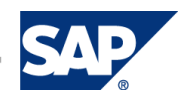

# 3.2 Creating the Rule in PC 2.5

Process Control 2.5 allows the SAP Standard programs and Custom programs monitoring approach in association with rule framework. These controls which are automated or semiautomated can be scheduled for monitoring or can be planned for compliance purpose. ABAP query also serves the purpose of monitoring any control in ERP system based on the query building process.

We are going to create a new Rule Script for the ABAP query as created earlier chapter 2.

#### Step 1 Login to the NWBC as XX-ICMAN and navigate to **Evaluation Setup > Automated Test Rules > Script> Create.**

#### Step 2

 Select one of the Script type as Query and System Type as SAP, then select the Program name from the query look up button.

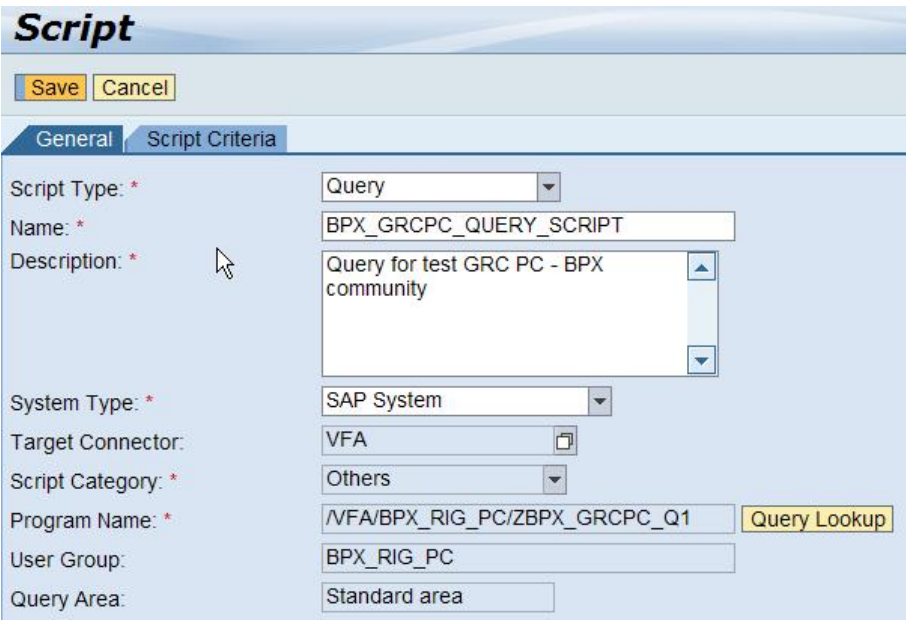

Figure 3.8: Script Creation in PC 2.5

Next step is to create rule in PC 2.5 system.

- Step 1 Login to the NWBC as XX-ICMAN and navigate to **Evaluation Setup > Automated Test Rules > Rule> Create.**
- Step 2 Search for the **Script** created earlier
- Step 3 Please make sure to set the Rule status to 'Released', and then save the rule.

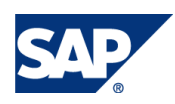

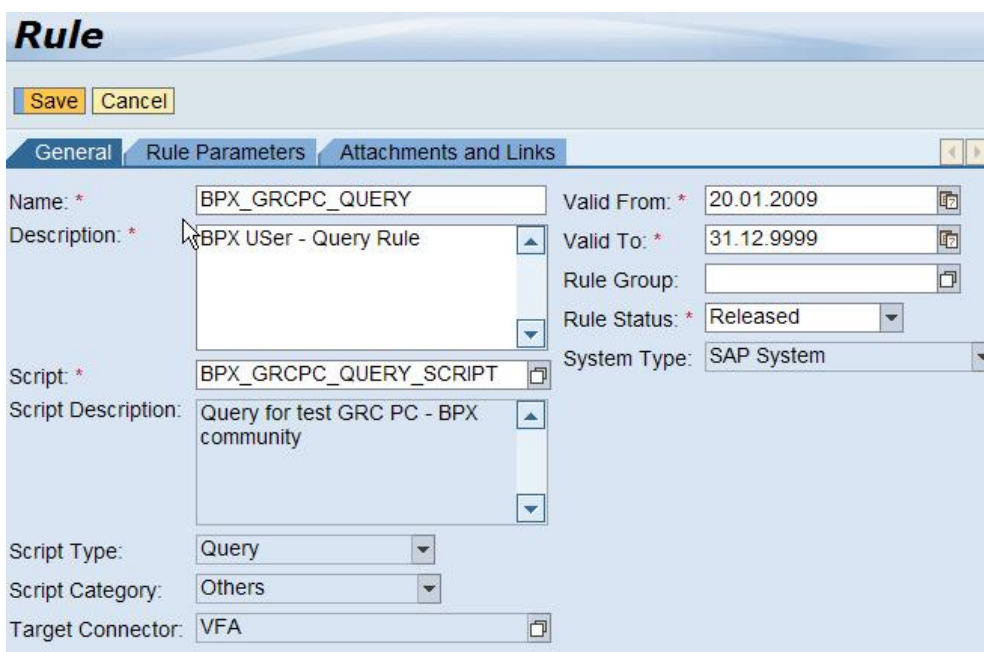

Figure 3.9: Rule Creation in PC 2.5

# 3.3 Control Rule Assignment

Control-Rule Assignment for Query

- Step1 Login to the NWBC as XX-ICMAN and navigate to **Evaluation Setup > Automated Test Rules>Control Rule Assignment.**
- Step 2 Enter the Control name BPX\* in the **Rule** field. You can use Wild characters.
- Step 3 Click the **Search** button.
- Step 4 Select the control O2C –one time customer.
- Step 5 Click the **Assign the Rules to Selected Controls** button.
- Step 6 Select the rule, then click **OK.**
- Step 8 Select the rule **BPX\_GRCPC\_QUERY** (in the lower pane), then click **Maintain Frequencies.**
- Step 9 Select the frequencies **Monthly,** for monitoring, then click **OK**.

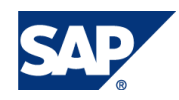

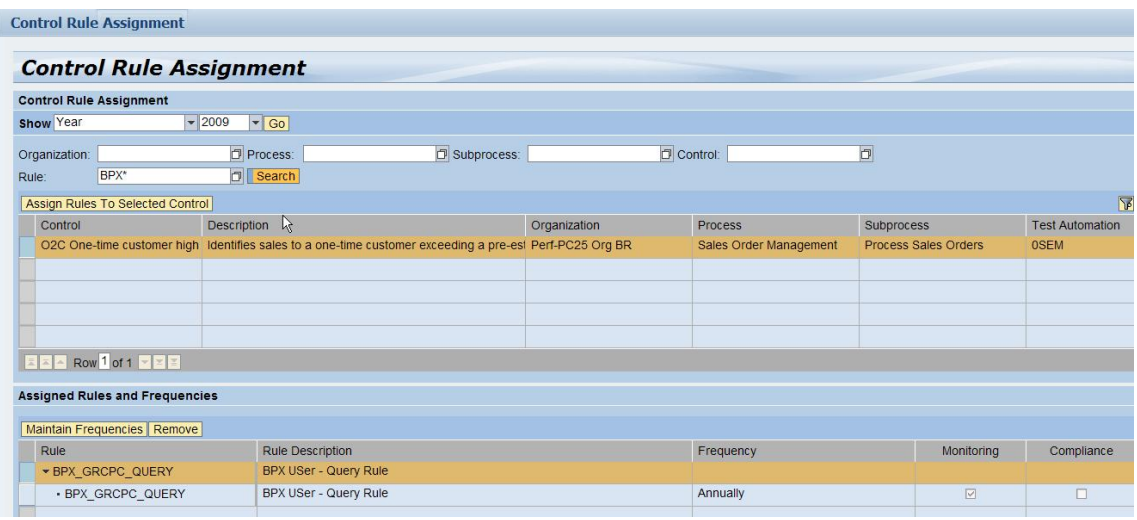

Figure 3.10: Control Rule Assignment

# 3.4 Scheduling and Verify the Result

#### Scheduling - Query Control

- Step 1 Navigate to **Evaluation Setup > Scheduling > Monitoring Scheduler.**
- Step 2 Click **Create Schedule**
- Step 3 Give your job the name JOB Query 01.
- Step 5 Select a frequency of **Monthly.**
- Step 6 Enter the duration of one month in **Test Period From Test Period To** fields.
- Step 7 In the lower pane click **Add.**
- Step 8 Enter the Rule name **BPX\_GRCPC\_QUERY** in the rule **Name** field, then click **Search.**
- Step 9 Select the Control-Rule Combination, then click the **Down arrow**.
- Step 10 Clicks **Add.**
- Step 11 Select **Start Job** value **Immediate** to schedule the job immediately. Click **Schedule.**
- Step 12 As an option, navigate to **Evaluation Setup > Scheduling > Job Monitor** and view the scheduled job.

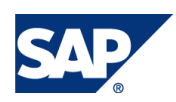

| <b>Monitoring Scheduler</b> |                                            |            |                                                                                                    |                                       |                         |                               |                          |
|-----------------------------|--------------------------------------------|------------|----------------------------------------------------------------------------------------------------|---------------------------------------|-------------------------|-------------------------------|--------------------------|
| Scheduler                   |                                            |            |                                                                                                    |                                       |                         |                               |                          |
| Year                        | $-2009$<br>Go Max, Rows                    |            | 50 Go Create Schedule                                                                                                    |                                       |                         |                               |                          |
| View [Standard View]        | Print Version Export / Cancel Job Show Log |            |                                                                                                    |                                       |                         |                               | Filter Settings          |
| Job Name                    |                                            |            | $Created$ By                                                                                                    | $\div$ Changed On $\div$ Changed Time |                         | # Last Changed By             | $\approx$ Status         |
| <b>Monitoring Scheduler</b> |                                            |            |                                                                                                    |                                       |                         |                               | $\square$                |
|                             |                                            |            |                                                                                                    |                                       |                         |                               |                          |
| <b>Create Schedule</b>      |                                            |            |                                                                                                    |                                       |                         |                               |                          |
| Timeframe Year 2009         | $\mathbb{Z}$                               |            |                                                                                                    |                                       |                         |                               |                          |
| Schedule Cancel             |                                            |            |                                                                                                    |                                       |                         |                               |                          |
| Job Name: *                 | JOB QUERY 01                               |            |                                                                                                    |                                       |                         |                               |                          |
| Frequency: *                | $\vert \textbf{v} \vert$<br>Annually       |            | Target Connector: VFA                                                                                                    | b                                     |                         |                               |                          |
| Test Period From: *         | $\blacksquare$<br>01.01.2009               | Comment:   |                                                                                                    | $\overline{\phantom{a}}$              |                         |                               |                          |
| Test Period To: *           | 西<br>31.12.2009                            |            |                                                                                                    |                                       |                         |                               |                          |
| Start Job: *                | Immediate<br>$\overline{\phantom{a}}$      |            |                                                                                                    | $\blacktriangledown$                  |                         |                               |                          |
| <b>Selected Controls</b>    |                                            |            |                                                                                                    |                                       |                         |                               |                          |
| Add Remove                  |                                            |            |                                                                                                    |                                       |                         |                               |                          |
| Organization                | Process                                    | Subprocess | Control                                                                                                    | Rule                                  | <b>Rule Description</b> | Target Connector Variant Name |                          |
|                             |                                            |            | Perf-PC25 Org BR Sales Order Management Process Sales Orders O2C One-time customer high value sales BPX GRCPC QUERY BPX USer - Query Rule VFA |                                       |                         |                               |                          |
|                             |                                            |            |                                                                                                    |                                       |                         |                               |                          |
|                             |                                            |            |                                                                                                    |                                       |                         |                               |                          |
|                             |                                            |            |                                                                                                    |                                       |                         |                               |                          |
|                             |                                            |            |                                                                                                    |                                       |                         |                               |                          |
| Row 1 of 1 $\sqrt{2}$       |                                            |            |                                                                                                    |                                       |                         |                               | $\overline{\phantom{a}}$ |
|                             |                                            |            |                                                                                                    |                                       |                         |                               | $\blacktriangleright$    |
|                             |                                            |            |                                                                                                    |                                       |                         |                               |                          |

Figure 3.11: Schedule the Job for Query

You can check the status of the Job as progress in the scheduler of PC 2.5 application for the ABAP query.

|      | <b>Scheduler</b>   |                                                   |      |                                                         |                            |                   |                   |                     |                        |                        |
|------|--------------------|---------------------------------------------------|------|---------------------------------------------------------|----------------------------|-------------------|-------------------|---------------------|------------------------|------------------------|
| Year |                    | $-12009$<br>$\overline{\phantom{a}}$ Go Max. Rows |      |                                                         | $50$ Go<br>Create Schedule |                   |                   |                     |                        |                        |
|      | View Standard View |                                                   |      | <b>Print Version Export 4</b> Cancel Job Show Log       |                            |                   |                   |                     |                        | <b>Filter Settings</b> |
|      | Job Name           | $\hat{z}$ Time Frame                              |      | $\hat{\mathbb{H}}$ Year $\hat{\mathbb{H}}$ Date Created | $\div$ Time Created        | $\div$ Created By | $\div$ Changed On | $\div$ Changed Time | $\div$ Last Changed By | - 승<br>$\div$ Status   |
|      | JOB QUERY 01       | Year                                              | 2009 | 20.01.2009                                              | 02:05:53                   | <b>GRCRIG</b>     | 20.01.2009        | 02:05:53            | <b>GRCRIG</b>          | In Progress            |

Figure 3.12: Job in the Scheduler

You can check the status of the Job as completed in the scheduler of PC 2.5 application for the ABAP query.

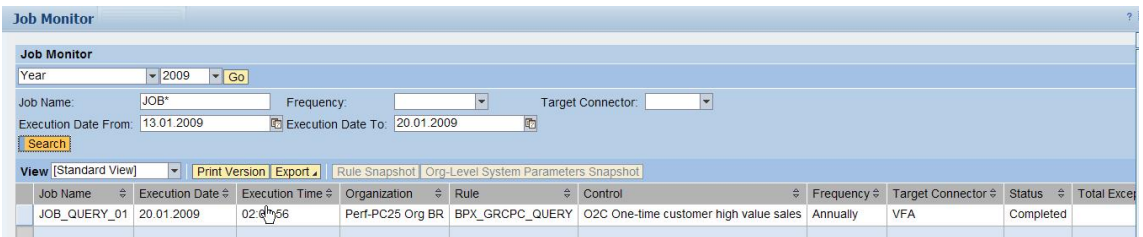

Figure 3.13: Job Monitor

#### 3.4.1 Results

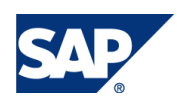

Finally you can view the report of the job completion for the ABAP query in PC 2.5 application.

| <b>Result</b>                                                                                                    |                                         |   |                                                   |            |                                        |                       |                     |                        |  |  |  |
|----------------------------------------------------------------------------------------------------|-----------------------------------------|---|---------------------------------------------------|------------|----------------------------------------|-----------------------|---------------------|------------------------|--|--|--|
| Rule:                                                                                                    | <b>BPX GRCPC QUERY</b>                  |   | Organization:                                     |            | Perf-PC25 Org BR                       |                       |                     |                        |  |  |  |
|                                                                                                    | Rule Description: BPX USer - Query Rule |   | Organization Level System Parameter: Default OLSP |            |                                        |                       |                     |                        |  |  |  |
| <b>Execution Date:</b>                                                                                                | 20.01.2009                              |   | Process:                                          |            | Sales Order Management                 |                       |                     |                        |  |  |  |
| <b>Execution Time:</b>                                                                                                | 02:05:56                                |   | Subprocess:                                       |            | Process Sales Orders                   |                       |                     |                        |  |  |  |
| Overall Status:                                                                                                    | <b>Review Required</b>                  |   | Control:                                          |            | O2C One-time customer high value sales |                       |                     |                        |  |  |  |
| <b>Total Exceptions: 4</b>                                                                                            |                                         |   | <b>Target Connector:</b>                          |            | <b>VFA</b>                             |                       |                     |                        |  |  |  |
| High:                                                                                                    | $\mathbf{0}$                            |   | Year                                              |            | 2009                                   |                       |                     |                        |  |  |  |
| Medium:                                                                                                    | $\Omega$                                | ド | Timeframe:                                        |            | Year                                   |                       |                     |                        |  |  |  |
| Low:                                                                                                    | $\Omega$                                |   | Variant:                                          |            | Not Applicable                         |                       |                     |                        |  |  |  |
| From Date:                                                                                                    | 01.01.2009                              |   | Frequency:                                        |            | Annually                               |                       |                     |                        |  |  |  |
|                                                                                                    |                                         |   |                                                   |            | <b>NA</b>                              |                       |                     |                        |  |  |  |
| To Date:                                                                                                    | 31.12.2009                              |   | Currency:                                         |            |                                        |                       |                     |                        |  |  |  |
|                                                                                                    | Query                                   |   | Significant Amount:                               |            | Not Applicable                         |                       |                     |                        |  |  |  |
| Script Type:<br>Script Category:                                                                                      | <b>Others</b>                           |   |                                                   |            |                                        |                       |                     |                        |  |  |  |
|                                                                                                    |                                         |   |                                                   |            |                                        |                       |                     |                        |  |  |  |
|                                                                                                    |                                         |   |                                                   |            |                                        |                       |                     | <b>Filter Settings</b> |  |  |  |
|                                                                                                    | Sales Organization $\hat{z}$            |   | Net Value in Document Currency $\hat{z}$          |            | SD Document Currency #                 | Fiscal Year $\hat{z}$ | Billing Document \$ | <b>Material Number</b> |  |  |  |
| <b>Details</b><br>Print Version Export<br>County Code $\stackrel{\scriptscriptstyle \Delta}{\scriptscriptstyle \sim}$ | 0001                                    |   | 2.500.00                                          | <b>EUR</b> |                                        | 0000000               | 0090000000          | 00000000000000008      |  |  |  |
|                                                                                                    | 0001                                    |   | 1.702,80                                          | <b>EUR</b> |                                        | 0000000               | 0090000001          | 00000000000000008      |  |  |  |
|                                                                                                    | 0001                                    |   | 2,675.00                                          | <b>EUR</b> |                                        | 0000000               | 0090000002          | 00000000000000008      |  |  |  |

Figure 3.14: Job details in PC 2.5 system

#### 3.6 Security

User who is executing the ABAP query in PC 2.5 application should have the authorization as mentioned below. You can choose to assign the connector the user is entitled to run the Query or you can provide \* to have all access to all connectors. This is applicable for ABAP query control in PC 2.5 application.

| <b>Change role: Authorizations</b>                     |                                            |
|--------------------------------------------------------|--------------------------------------------|
|                                                        |                                            |
| Maint.<br>0 Unmaint org levels                         | open fields, Status: generated<br>$\Theta$ |
| PC QUERY ROLE<br>COL PC Query Role                     |                                            |
| COL Manually Process Control                           |                                            |
| -□ COL E 2 Manually Authorization Object for Connector |                                            |
| □ OO□ ■ Manually Authorization Object for Connector    |                                            |
| $\mathscr Q$ Activity                                  | Execute                                    |
| ● Target Connector                                     | <b>VFA</b>                                 |

Figure 3.15: Security Assignment

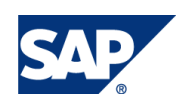

End-users, system administrators, and translators must all be assigned the appropriate authorizations allowing them to work with the SAP Query. For example, end-users must not be authorized to maintain InfoSets. You can set up authorizations in such a way, that certain end-users in a user group are authorized to maintain and execute queries, while other members of the same user group are authorized only to execute existing queries.

In order to give individual users targeted, specific rights, the following options are available:

• Roles/user groups

A user has to be assigned to one or more role or user group before he or she is able to work with the *Queries* component.

This means that a user is able to access only those InfoSets assigned to the roles or user groups to which the user belongs.

**Authorizations** 

You can also use authorization object *S\_QUERY* to assign authorizations to users.

It has the field *ACTVT*, in which the following values can be entered.

- **Change** (02)
- **Maintain** (23)
- **Translate** (67)

You can assign authorizations for each of these values.

Authorizations for the authorization object *S\_QUERY* always refer to both work areas of the SAP Query. If a user is given authorization to change queries, he or she is able to create and change queries in all the user groups to which he or she is assigned in both the standard area and the global area.

Users who have authorization for the authorization object S\_QUERY with both the values **Change** and **Maintain,** are able to access the queries in all the roles or user groups without being explicitly assigned to each of these roles or user groups.

#### **User groups**

The procedure for controlling access rights using user groups is exactly the same as with the SAP Query. This means that, per user group, you determine which InfoSets can be accessed and which users belong to a user group. Users allowed to create and change queries, must be given the 'change' authorization (authorization object S\_QUERY, field *ACTVT,* value 02).

## 4. Pros and Cons

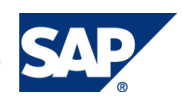

#### What can be done with ABAP Query

- Reporting Utilization of Query
- Utilization as monitoring control and compliance control
- Changes made for utilization as custom control
- Restricted the filter criteria for variant Query
- Combined org Level system parameter
- No RTA is required to schedule the ABAP query
- Testing can be done at target ERP system prior to automate the process
- Debugging and Query maintenance is easily possible.

#### What cannot be done with ABAP Query

- Needs manual intervention for the test evaluation results.
- x You need to set up separate job for different ERP system for executing the ABAP query
- You cannot create ABAP query from PC 2.5 system rather you need to go to ERP system for the query creation
- Combined different ABAP query for all systems mentioned in OLSP in PC 2.5 system
- Limitation in the Scheduler to cancel or abort the running Query from PC 2.5 UI
- The deficiency rating has to be the same for all rule criteria in the rule. For example all will have the rating of Medium or High or Low or Review Required.

# 4.1 Tips

#### 4.1.1 Performance

Response times depend largely on the type of system you have and the system load at the time, although the number of database accesses needed to process your query also plays a part. The actual processing of the data has virtually no effect on the runtime.

The InfoSet you choose determines the database to be evaluated. Each database has an associated selection screen which is automatically displayed when you start a query. Any selections you enter on this screen directly affect the response time. The more precisely you select your data, the shorter the response time will be.

From PC2.5, SAP queries can be accessed from the link Query in NWBC. User can also generate rule script from a query and assign the query rule script to a rule. Later user can use this rule to schedule job in the scheduler. User will need standard PC2.5 authorization (role/task) to display/execute SAP queries from Query and to schedule job with rule script generated from SAP query.

When SAP query is executed from Query or Job Scheduler, it uses a connector defined in PC2.5 which is a RFC destination defined for the SAP ERP system to connect to ERP system. The connector uses a user to logon to SAP ERP system. In ERP system, the SAP queries can be assigned to certain user group and users can be assigned to user groups.

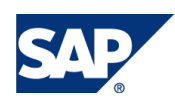

# 5. Comments and Feedback

Both comments and feedback are very welcome. Please complete the following survey for this accelerator:

[http://www.surveymonkey.com/s.aspx?sm=stdoYUlaABrbKUBpE95Y9g\\_3d\\_3d](http://www.surveymonkey.com/s.aspx?sm=stdoYUlaABrbKUBpE95Y9g_3d_3d)

For further questions, please send them to:

4 Raj Behera RIG Manager [raj.behera@sap.com](mailto:raj.behera@sap.com)

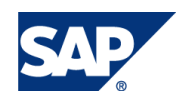